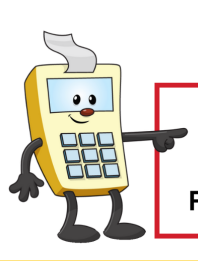

# **ADDY NOTE**

#### **ATTENTION:**

This Addy Note is a procedural resource for the UCF Financials Reference Database, which only contains data prior to July 1, 2022.

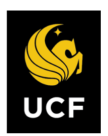

**FINANCIALS REFERENCE DATABASE** 

### **Enhanced Search**

This Addy Tip provides an overview of how to use new Enhanced Search features in UCF Financials.

#### **Search Tips**

To improve your results when conducting an Enhanced Search, apply the following search tips:

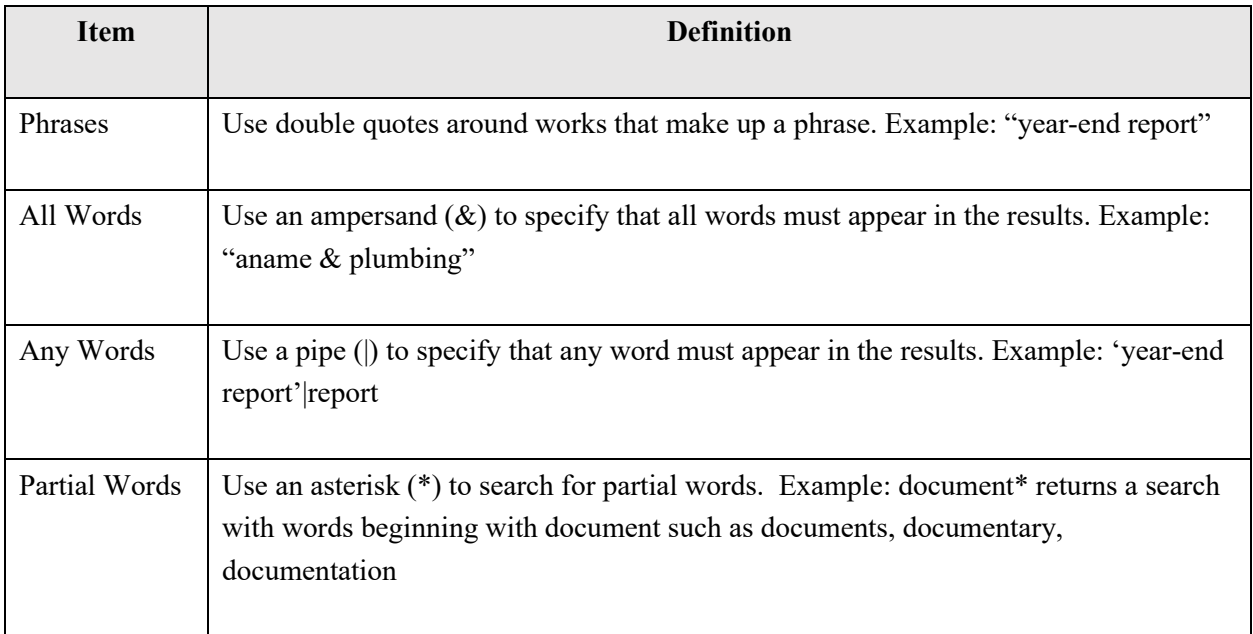

Enhanced Search can be utilized in two locations in UCF Financials: above the navigation menu and through a new tab on Financials pages.

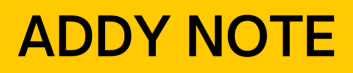

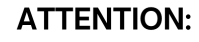

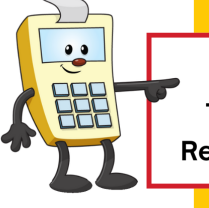

This Addy Note is a procedural resource for the UCF Financials Reference Database, which only contains data prior to July 1, 2022.

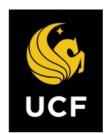

**FINANCIALS REFERENCE DATABASE** 

#### **Enhanced Search – Advanced Search Drop-down Menu**

The Enhanced Search located above the navigation menu allows you to search all of Financials or to select a category in which to search. To the right of the search box is the **Advanced Search** options.

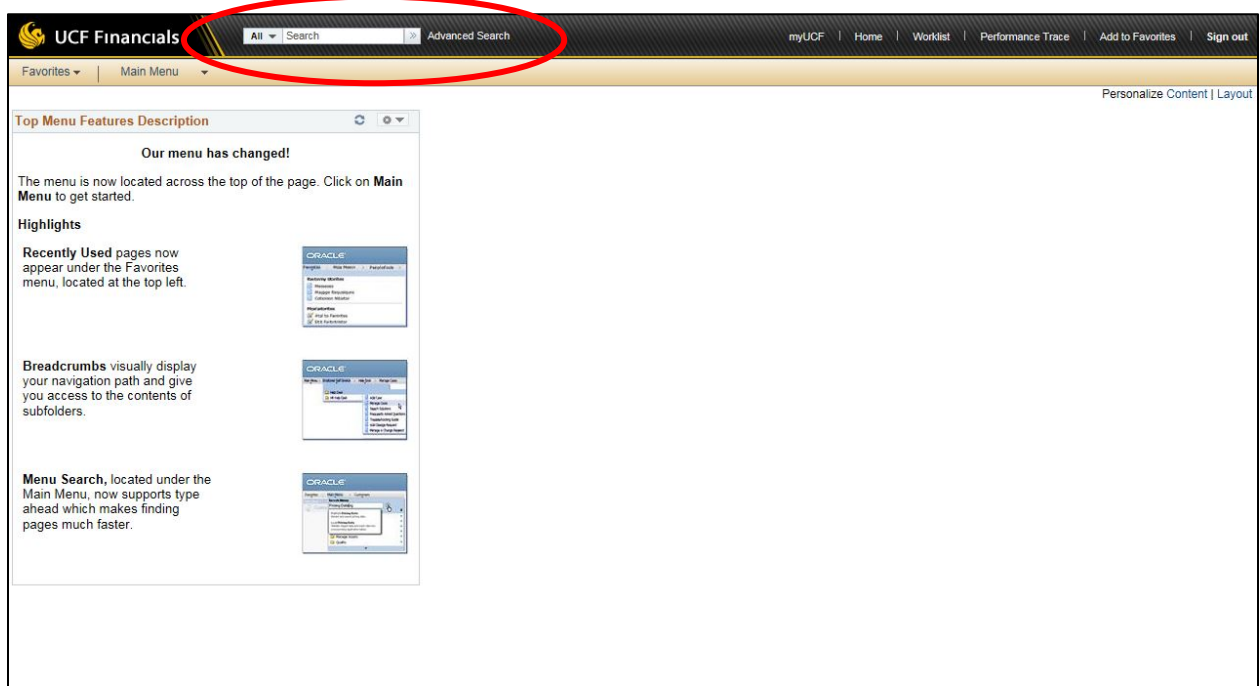

## **ADDY NOTE**

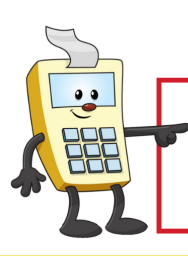

#### **ATTENTION:**

This Addy Note is a procedural resource for the UCF Financials Reference Database, which only contains data prior to July 1, 2022.

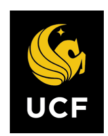

**FINANCIALS REFERENCE DATABASE** 

First, select the area in which you wish to conduct the search. The topical areas that are available for search are:

- **Accounts Payable**
- **Asset Management**
- **General Ledger**
- **Procure to Pay**
- **Purchasing/Procurement**
- **Supplier Information**
- **Navigator**

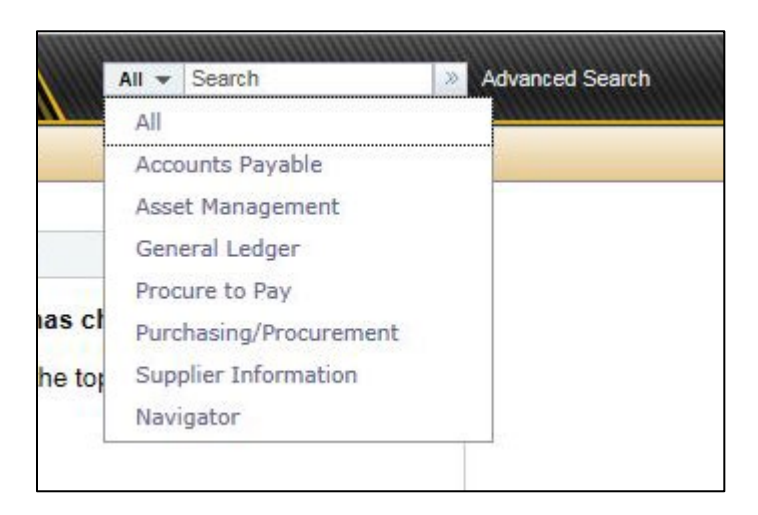

For this example, the user selected **Purchasing/Procurement**.

Next, enter search term(s) in the search field and select the arrow button. In our example, the user entered a buyer's name (**aname**), an ampersand **(&**) and a category (**plumbing**).

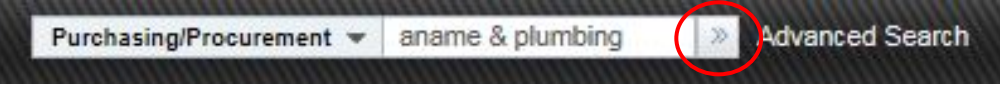

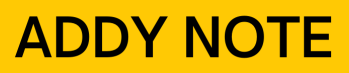

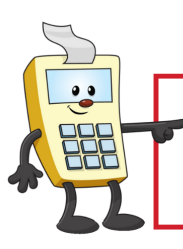

This Addy Note is a procedural resource for the UCF Financials Reference Database, which only contains data prior to July 1, 2022.

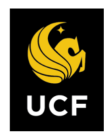

**FINANCIALS REFERENCE DATABASE** 

The search results display:

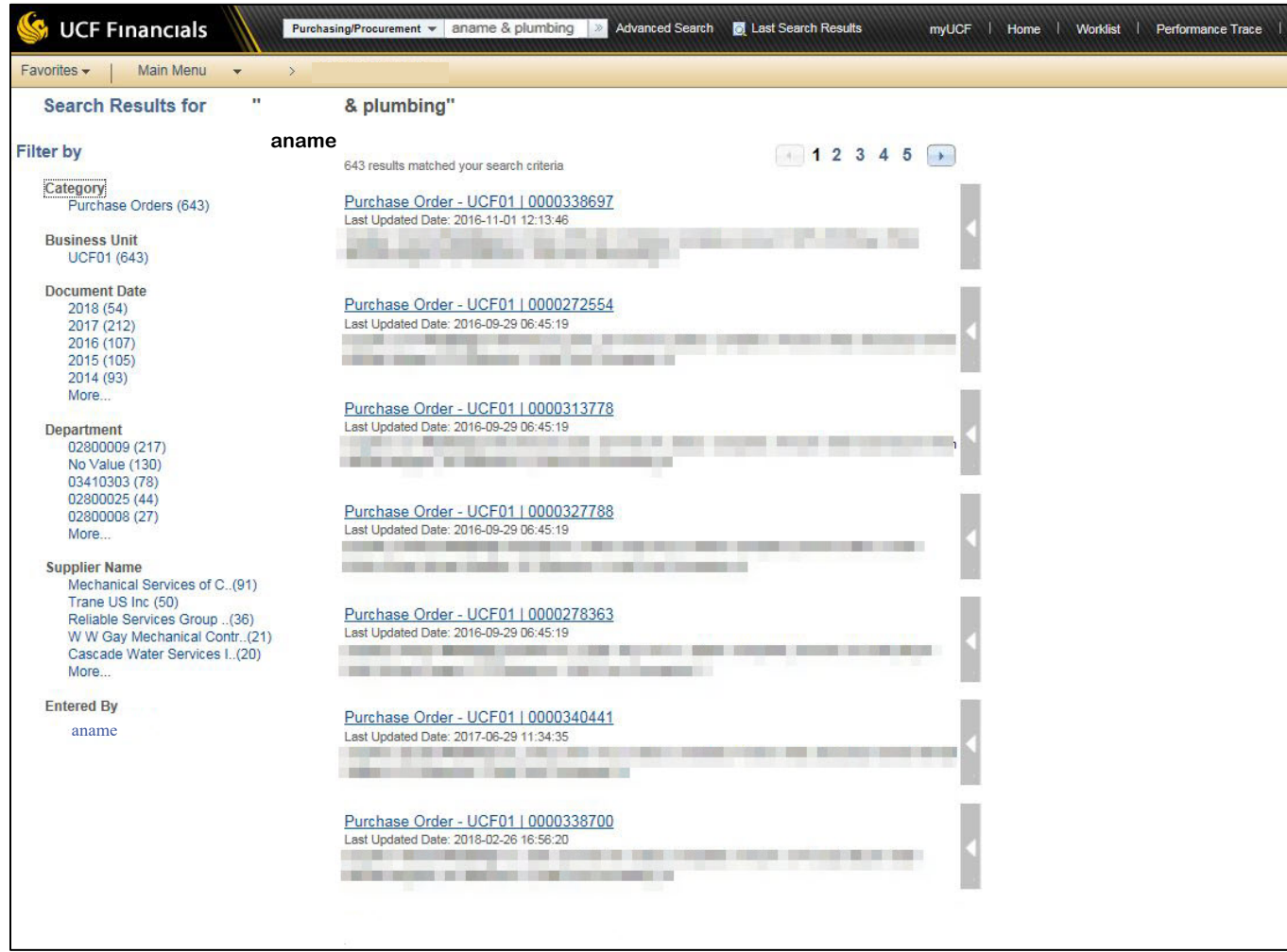

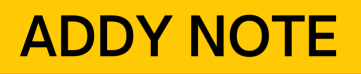

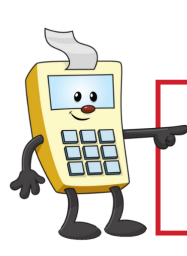

This Addy Note is a procedural resource for the UCF Financials Reference Database, which only contains data prior to July 1, 2022.

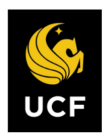

**FINANCIALS REFERENCE DATABASE** 

On the left side of the search results, filters are available to refine your results. For example, if you only want documents with a 2018 date, you would select the **2018** link under **Document Date**.

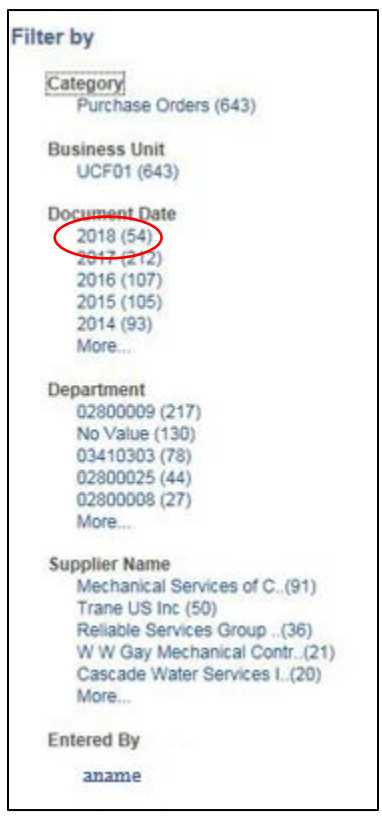

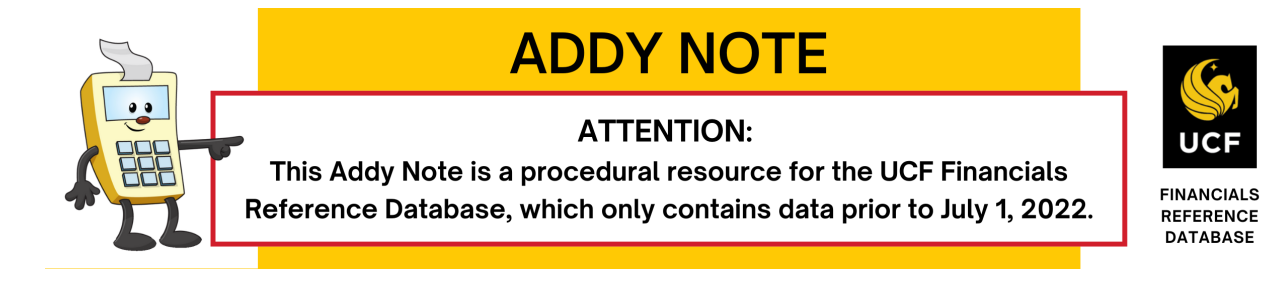

To page through your search results, click the numbers at the top of the page:

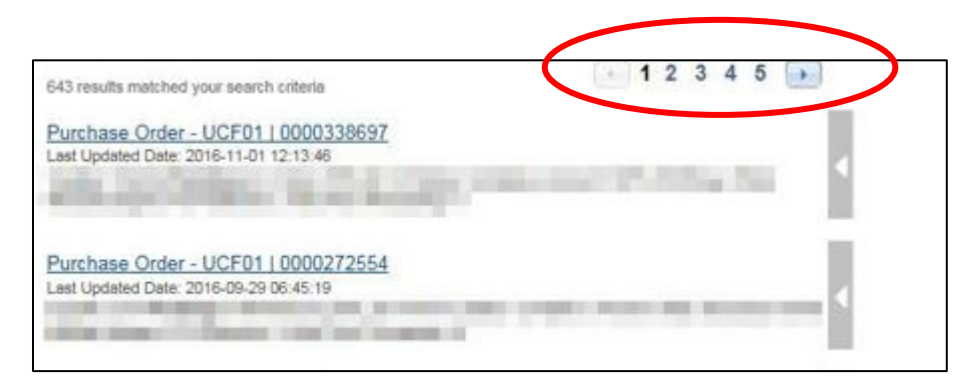

To view available actions, click the white arrow on the side of the search results:

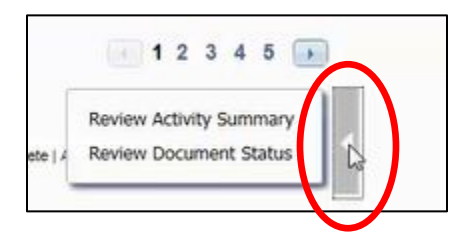

If you wish to take one of the listed actions, click the action and follow any necessary steps to complete it.

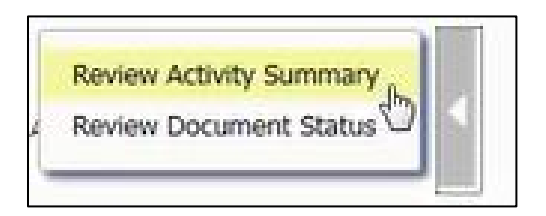

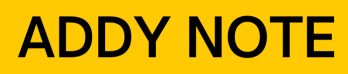

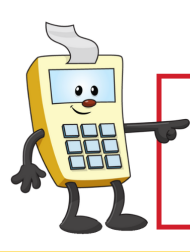

This Addy Note is a procedural resource for the UCF Financials Reference Database, which only contains data prior to July 1, 2022.

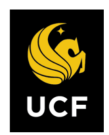

**FINANCIALS REFERENCE DATABASE** 

#### **Enhanced Search – Keyword Search Tab**

The Enhanced Search is also located within UCF Financials in the new **Keyword Search** tab. Once you have entered search criteria in the **Keywords** field, select the **Search** button.

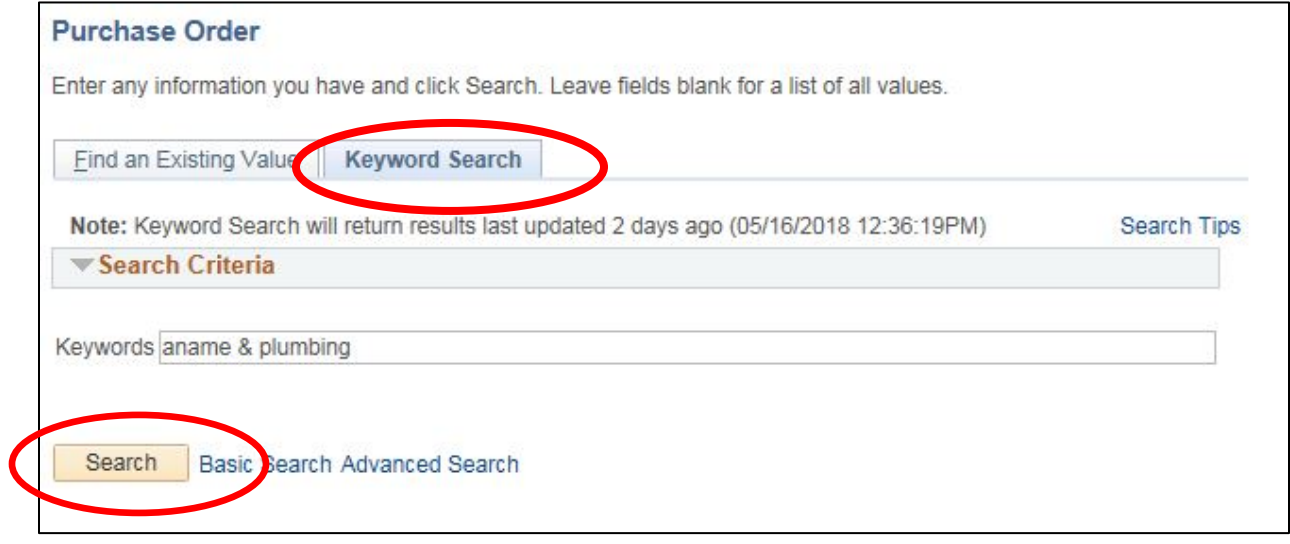

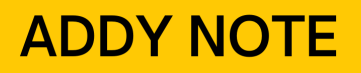

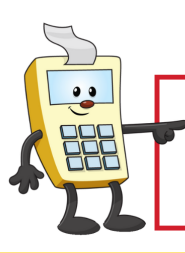

This Addy Note is a procedural resource for the UCF Financials Reference Database, which only contains data prior to July 1, 2022.

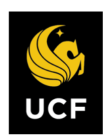

**FINANCIALS REFERENCE DATABASE** 

The **Search Results** display. You can use the filters on the left to further refine your results. You can change the layout of your results by adjusting the **View as** option.

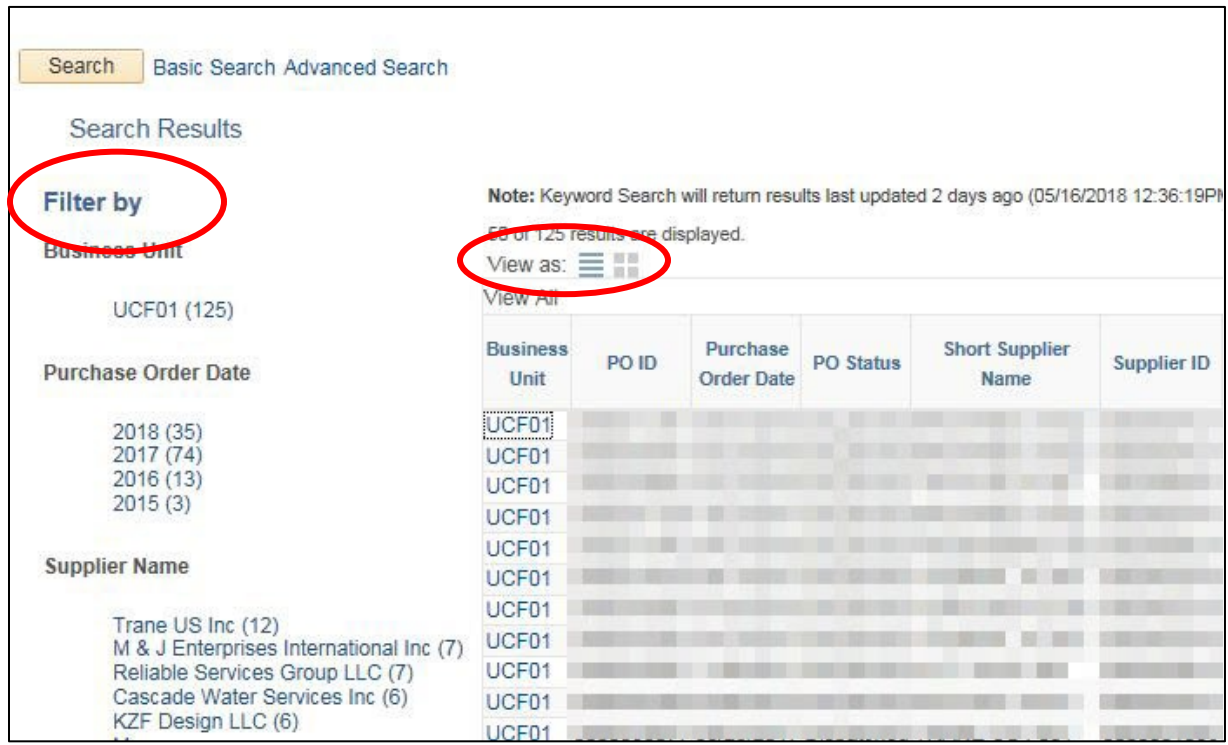